# **宜昌市工程建设项目企业申报**

# **操作手册**

### 一、登录/注册

1. 建设单位法人/经办人 访问 "湖北政务服务网"-"宜昌市" 页面(见

图 1),地址:

<http://zwfw.hubei.gov.cn/s/index.html?areaId=420500000000>

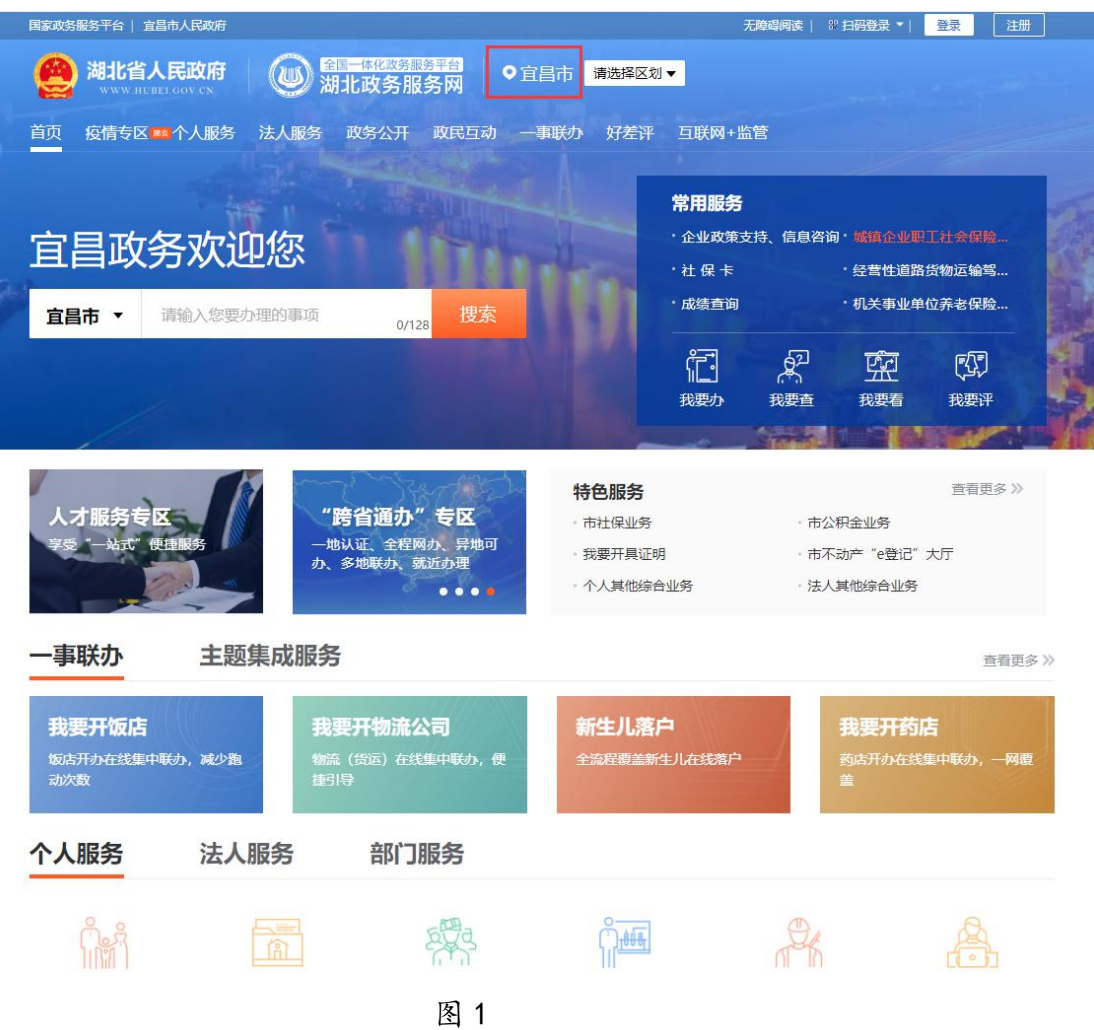

2. 推荐使用浏览器:谷歌、360 浏览器(需选择极速模式 见下图)

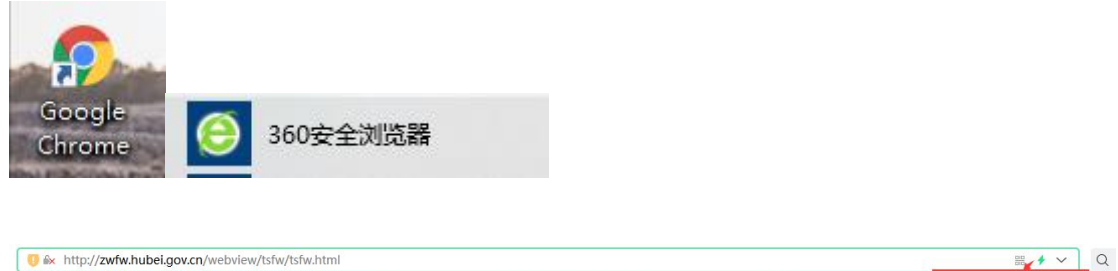

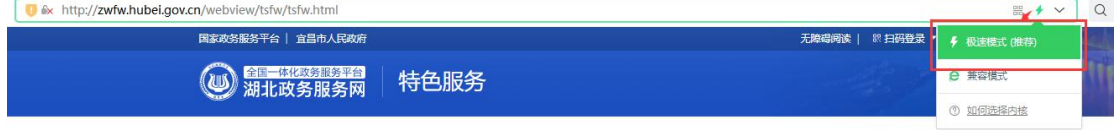

3. 确认页面左上角区域是"宜昌市"(见图 2);

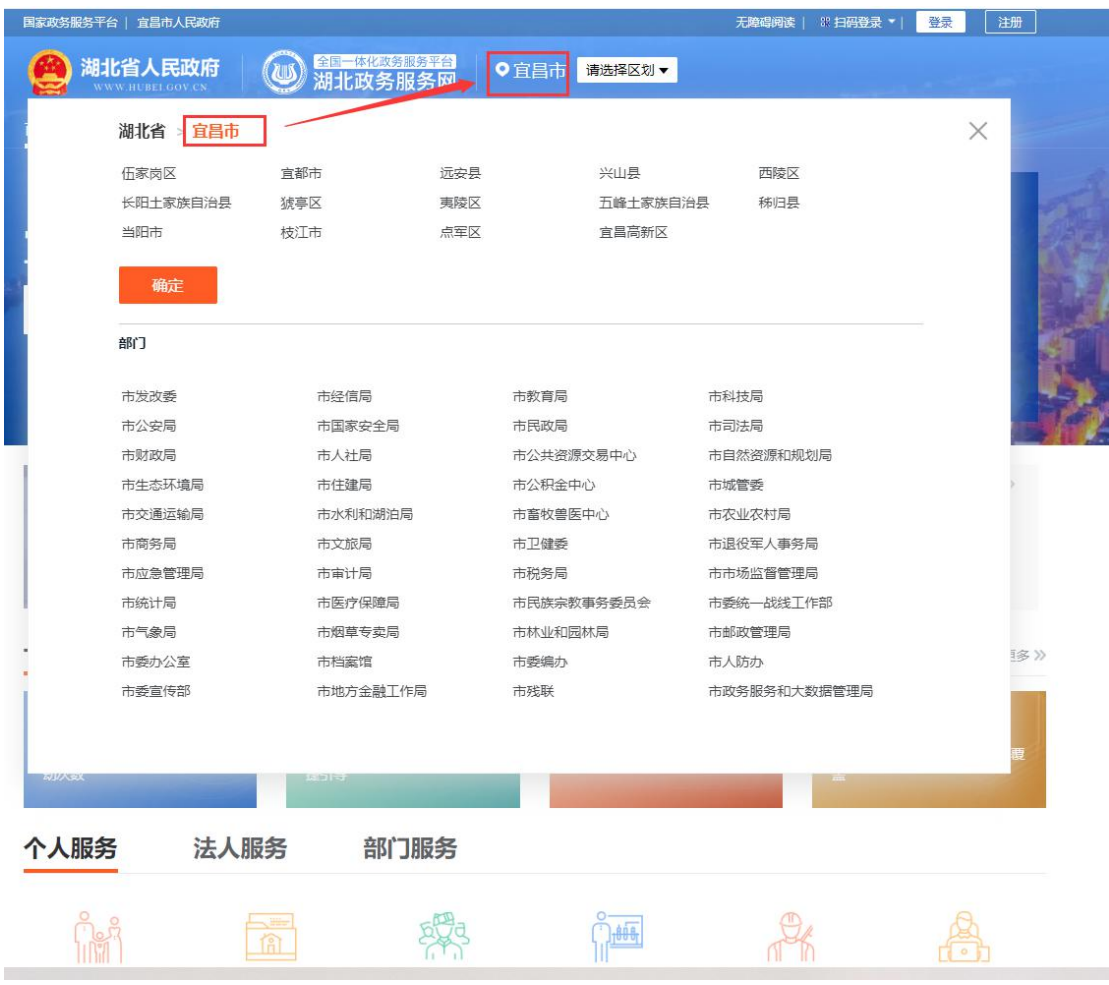

4. 在"特色服务"板块中,点击"查看更多>>"(见图 3),在新打开的

页面点击"工程建设项目网上报建"(见图 4)

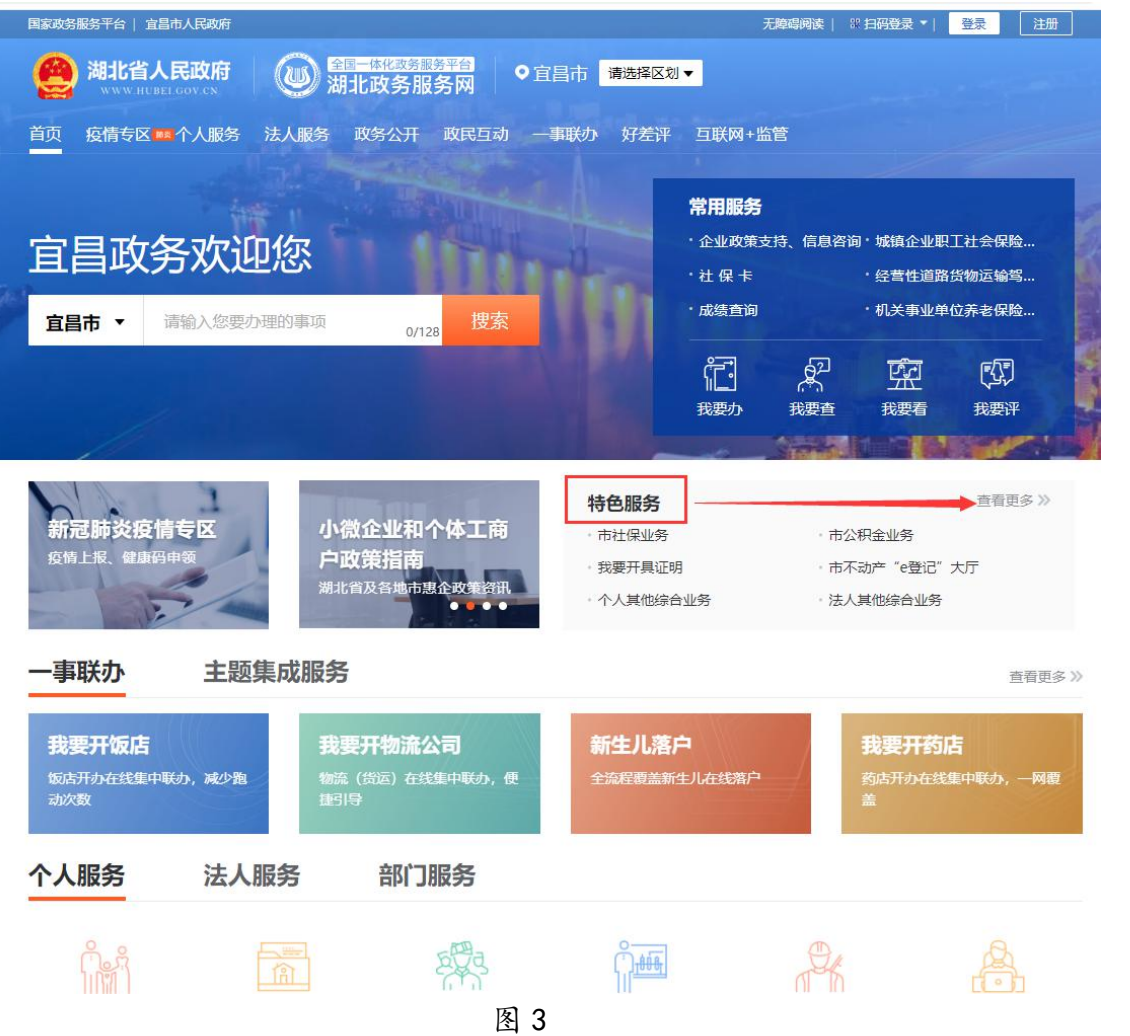

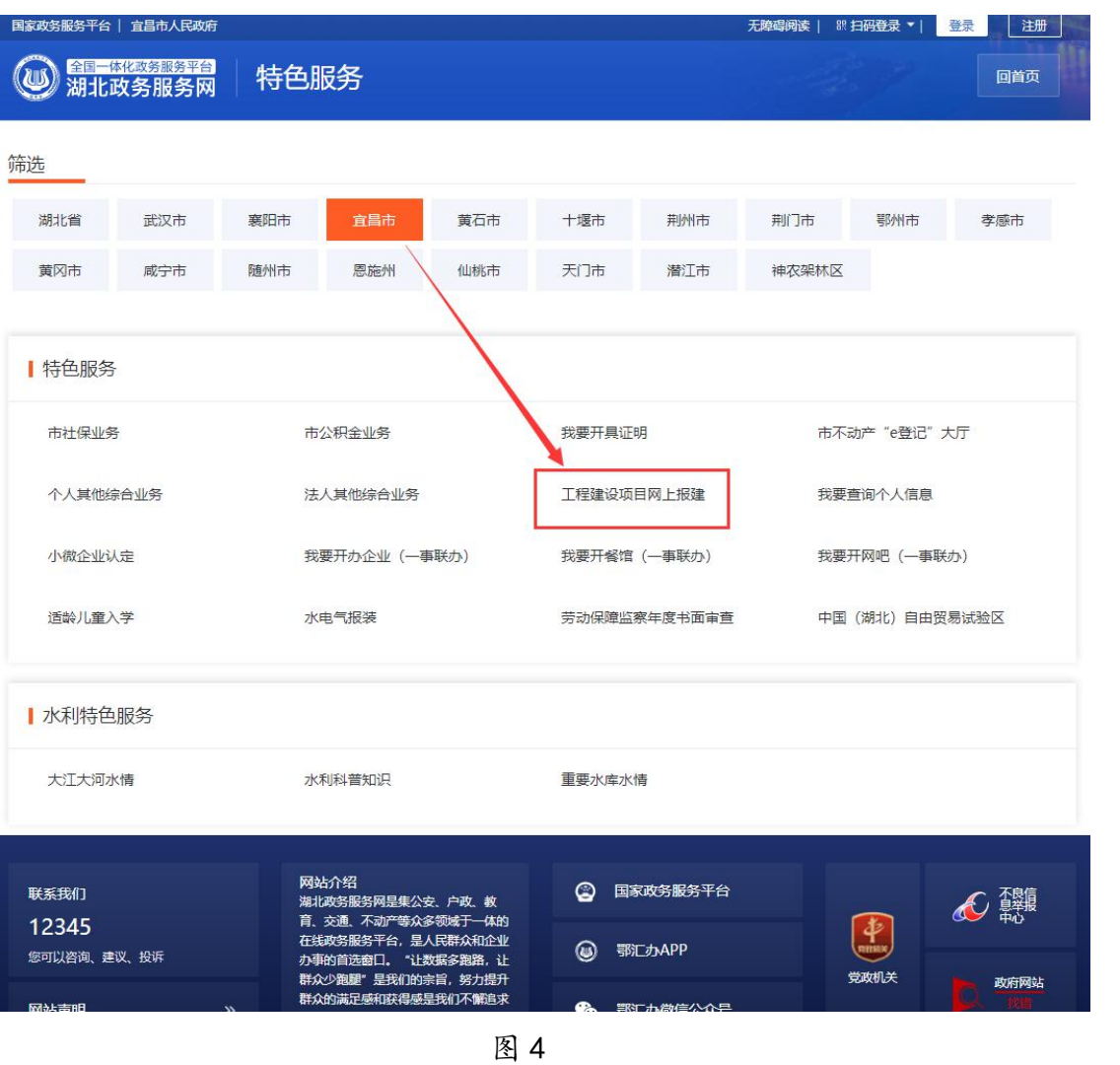

5. 输入"湖北省政务服务网"法人用户的账号密码登录(见图 5) (若账 号未注册需要先注册账号[见图 6], 根据系统操作步骤进行注册), 进 入"宜昌市工程建设项目审批系统网上办事大厅"首页(见图 7)

### 账号注册、登录问题可拨打 027-12345

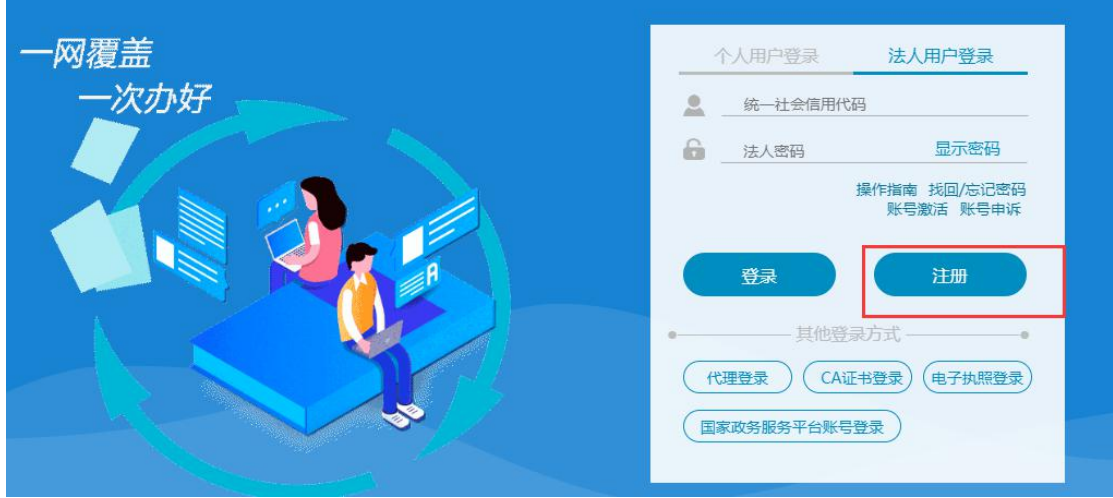

图 5

当前位置: 首页 > 法人用户注册

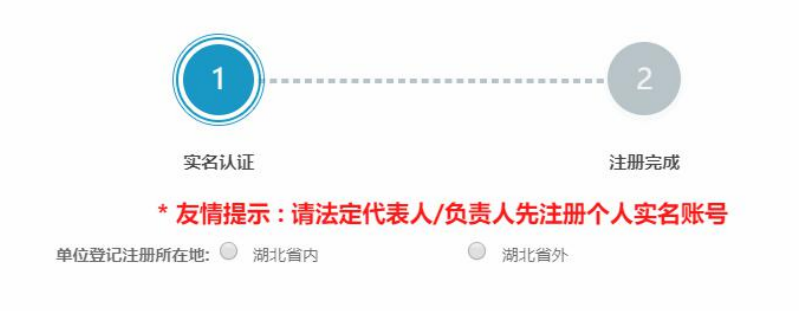

图 6

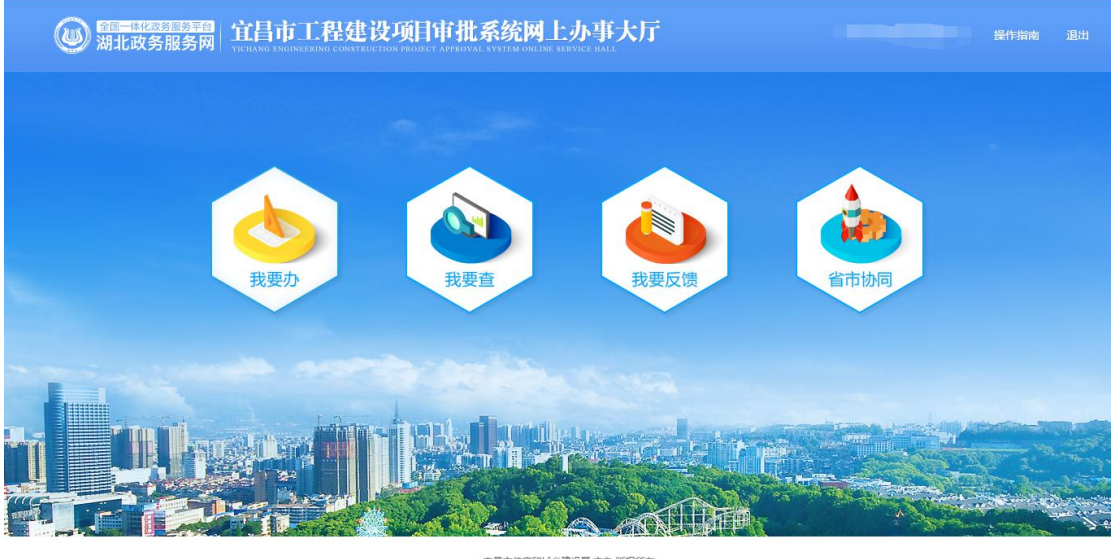

宣昌市住房和城乡建设局 主办 版权所有<br>建议使用 IE 9.0 以上浏览器 1366\*768 以上分辨率浏览网站<br>鄂(CP备17020183号-1 鄂公网安备 42050202000409号

#### 图 7

## 二、项目获取

1. 在宜昌市工程建设项目审批系统网上办事大厅首页,点击"我要查"图

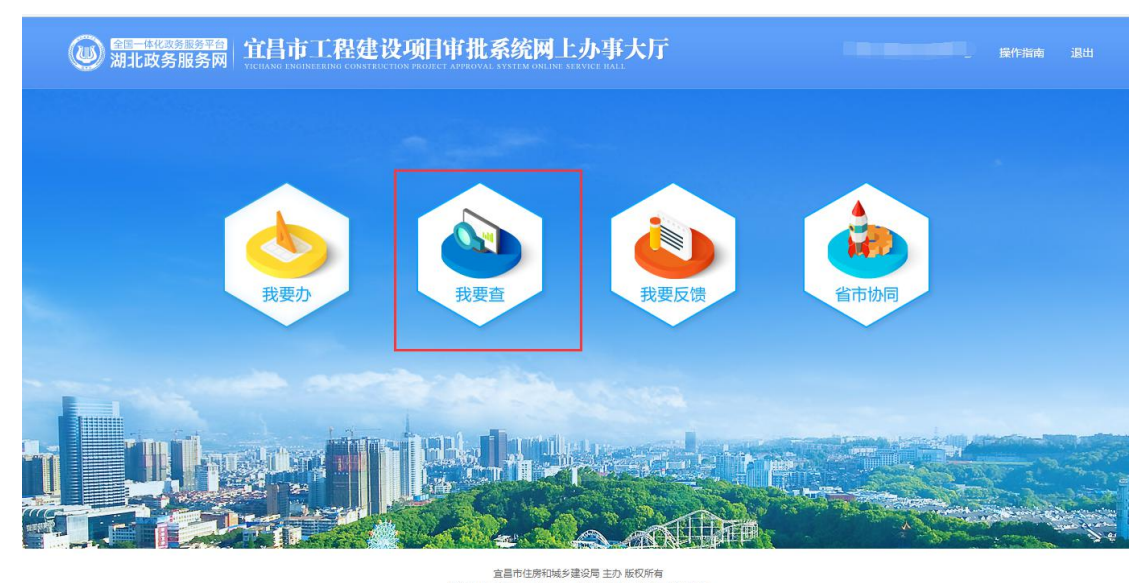

标(见图 8)。

宣昌市住房和域乡建设局 主办 版权所有<br>建议使用 IE 9.0 以上浏览器 1366\*768 以上分辨率浏览网站<br>|鄂ICP备17020183号-1 鄂公网安备 42050202000409号

图 8

2. "项目申报"页签点击"项目获取"按钮(见图 9)(如果列表中已有

该项目,则不需进行该步操作,)

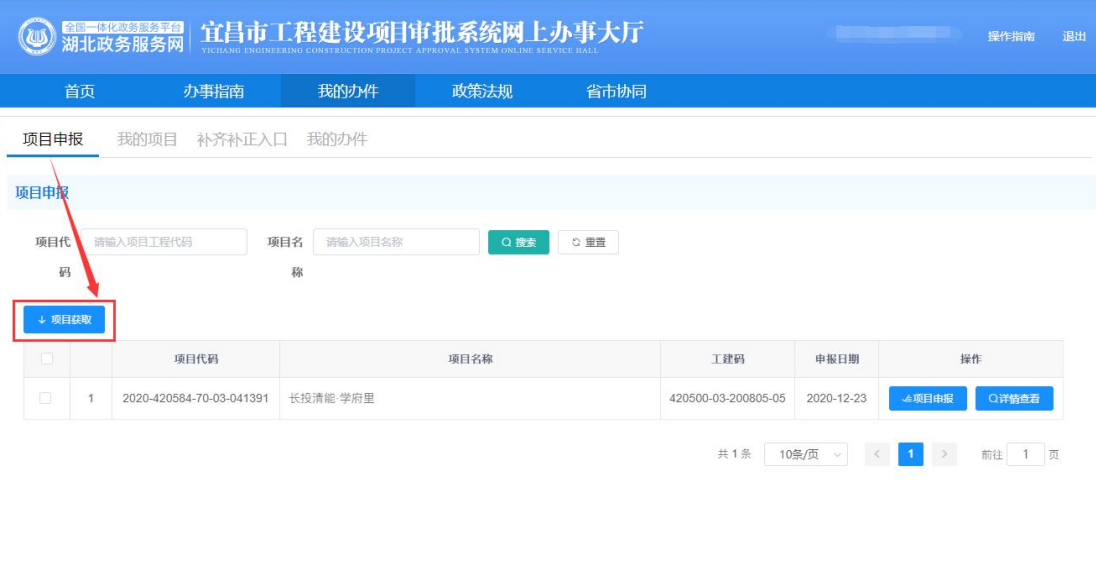

图 9

3. 根据申报提示进行操作,如果已赋码,点击"下一步"继续申报;如果 未赋码,点击"省投资平台"先进行项目赋码,再回本平台完成后续申 报(见图 10)。

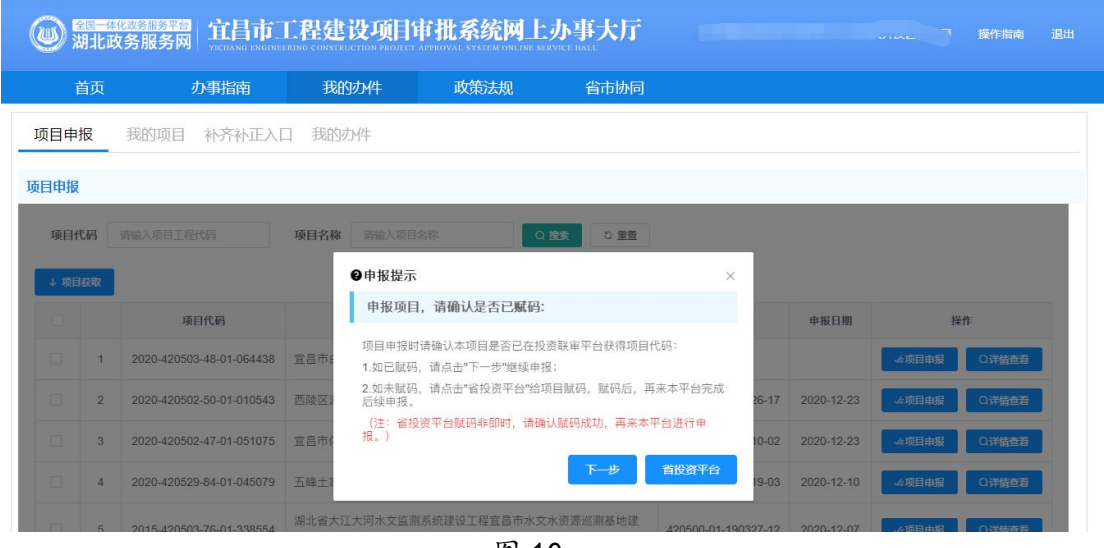

图 10

4. 如果需要项目赋码,需登录省投资平台完成(见图 11)

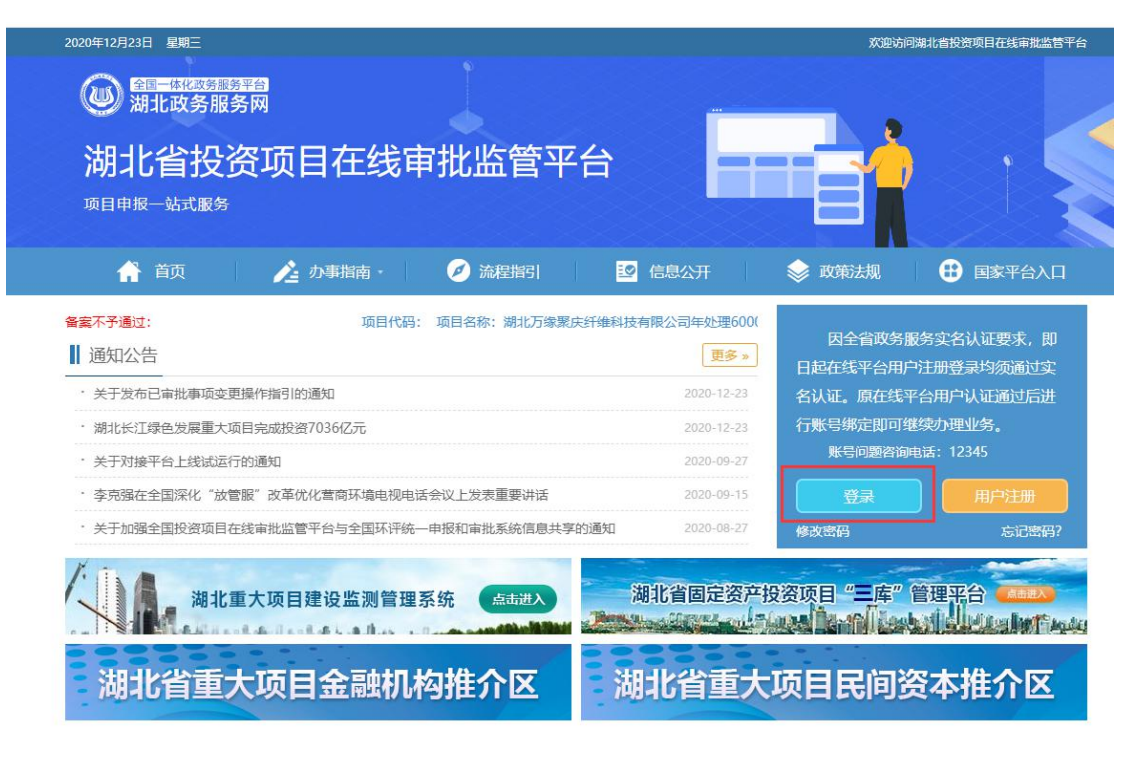

图 11

5. 填写项目信息

在"项目编码"框中,输入省投资联审平台赋码的项目代码,点击"查 询"按钮,页面上会自动将该项目在省投资联审平台填写的项目相关信息填 充赋值,背景色为灰色,切不允许修改。其他需要填写的信息会以红色框和 对应的文字提醒。(见图 12)

#### 部分字段说明:

审批流程类型:一般社会投资项目、社会投资工业厂房项目、社会投资带方 案项目、社会投资低风险项目、政府投资房建类项目、政府投资城市基础设施线 性工程类项目、政府投资小型市政工程项目

前阶段关联工程代码:目前可不填写

国标行业发布年代:所有行业代码以国家统计局发布的《国民经济行业分类》 (GB/T 4754-2017)编码为基准(如果地方行业代码仍沿用 GB/T 4754-2011, 须在"国标行业代码发布年代(GBHYDMFBND)"注明"2011")

#### 用地面积(平方米):非市政类不允许填0

建筑面积(平方米):非市政类不允许填0

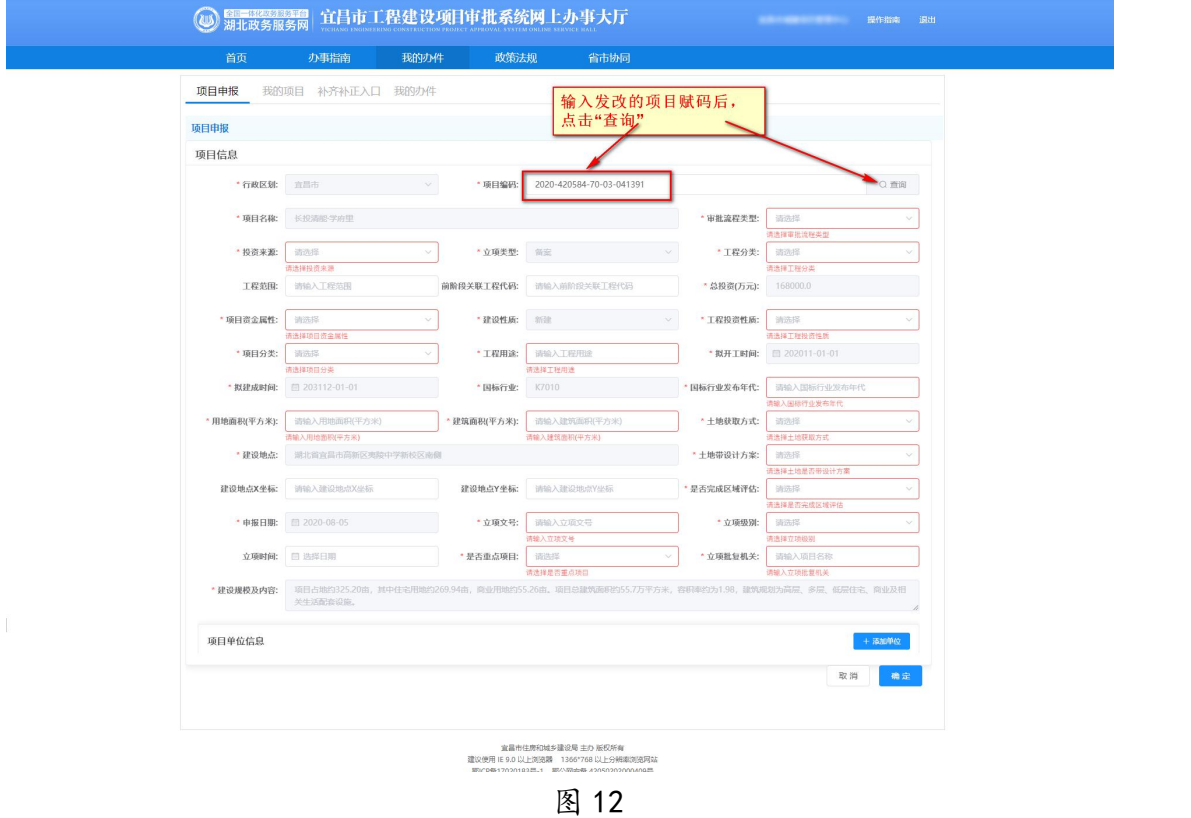

6. 填写申报单位

点击"添加单位"按钮(见图 13),在表格中填写项目相关单位信息,单位 类型包括:建设单位、施工单位、勘察单位、设计单位、监理单位、代建单 位、其他(见图 14),填写错误,可点击操作栏"删除"按钮

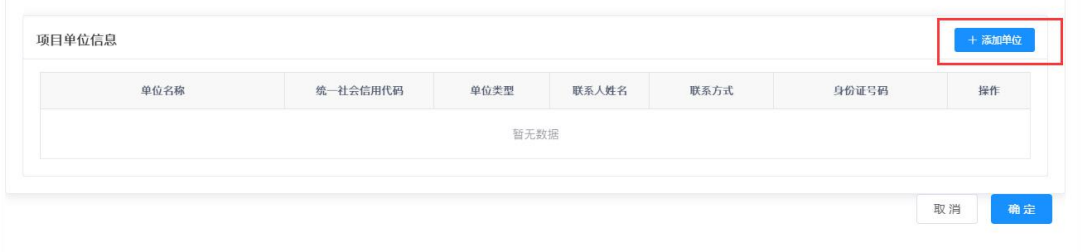

图 13

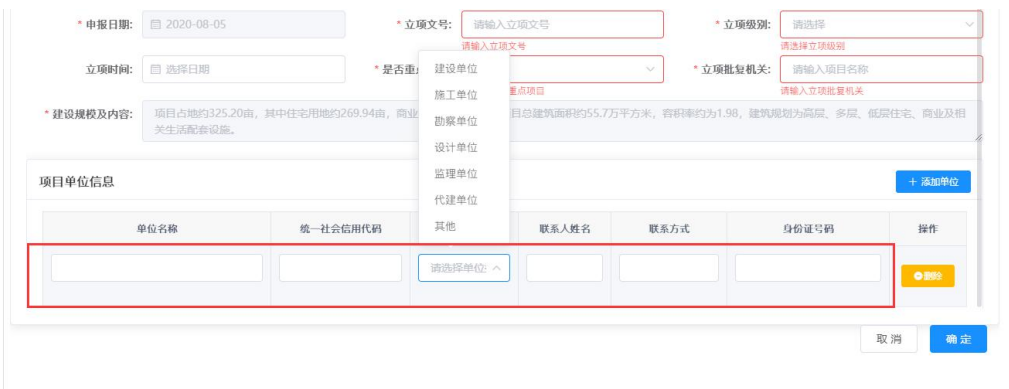

图 14

#### 7. 申报信息

7.1 填写完毕后,点击"确定"按钮,提交成功后,在项目申报列表可看到 该项目(见图 15)。

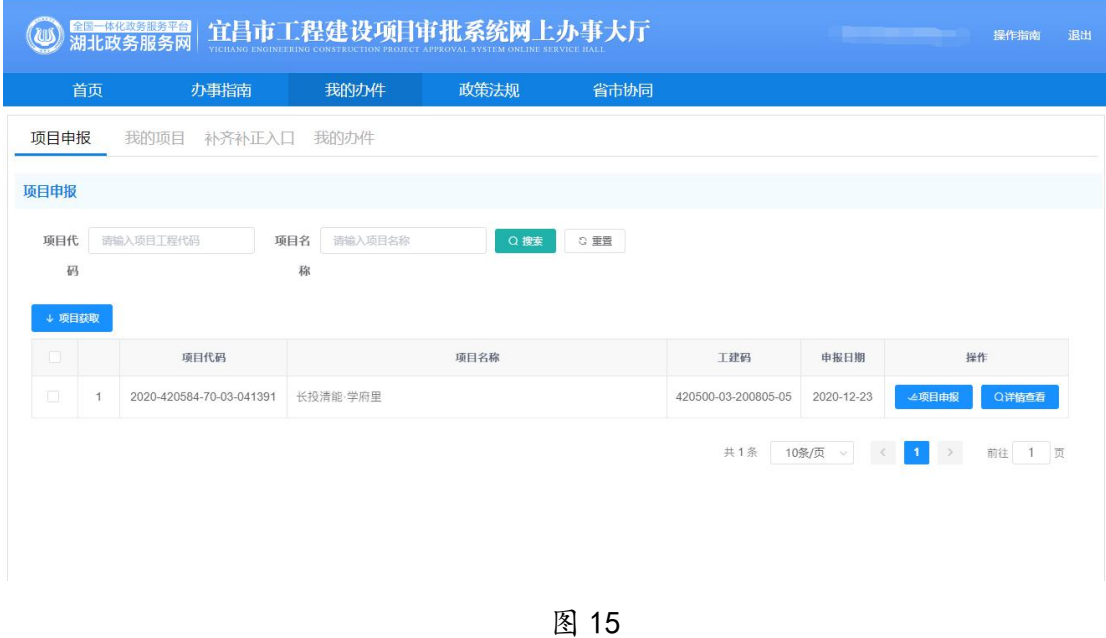

7.2 可根据"项目代码"和"项目名称"模糊搜索已经获取的项目,在某个 项目后面操作栏点击"详情查看",可查看当时填写的项目信息和相关单位信息 (见图 16)。

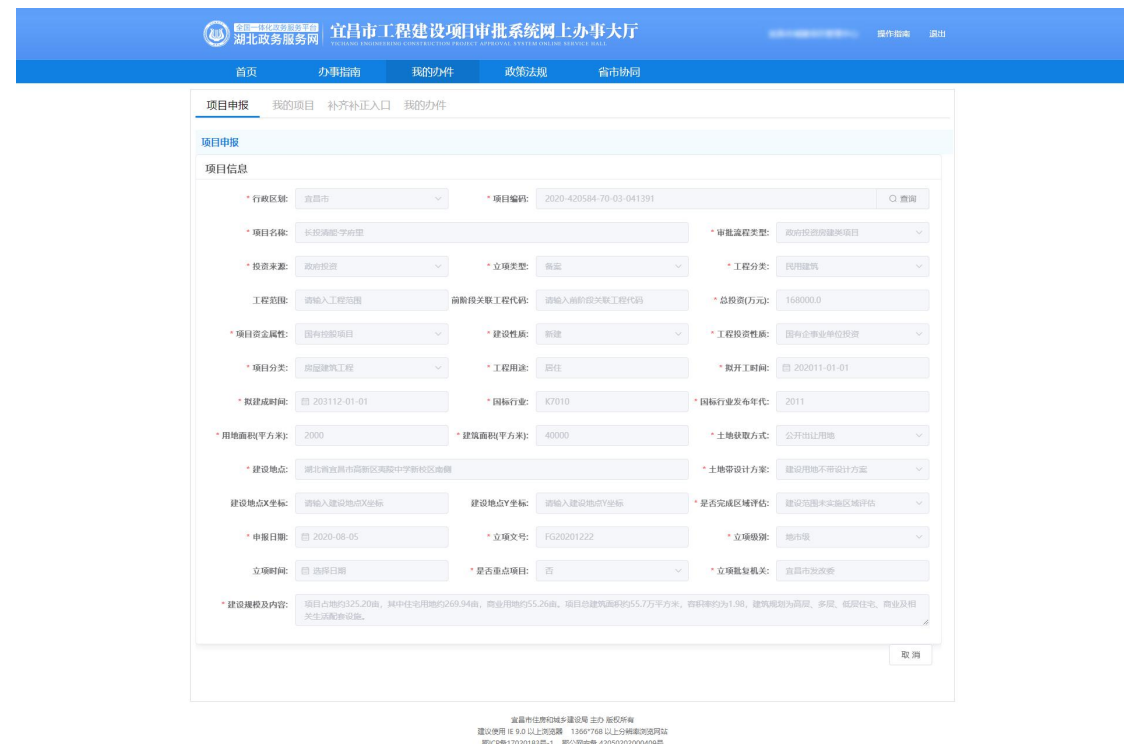

图 16

## 三、项目申报

1. 在项目列表中,找到要进行申报的项目,在对应的操作栏点击"项目申

报"按钮(见图 17)

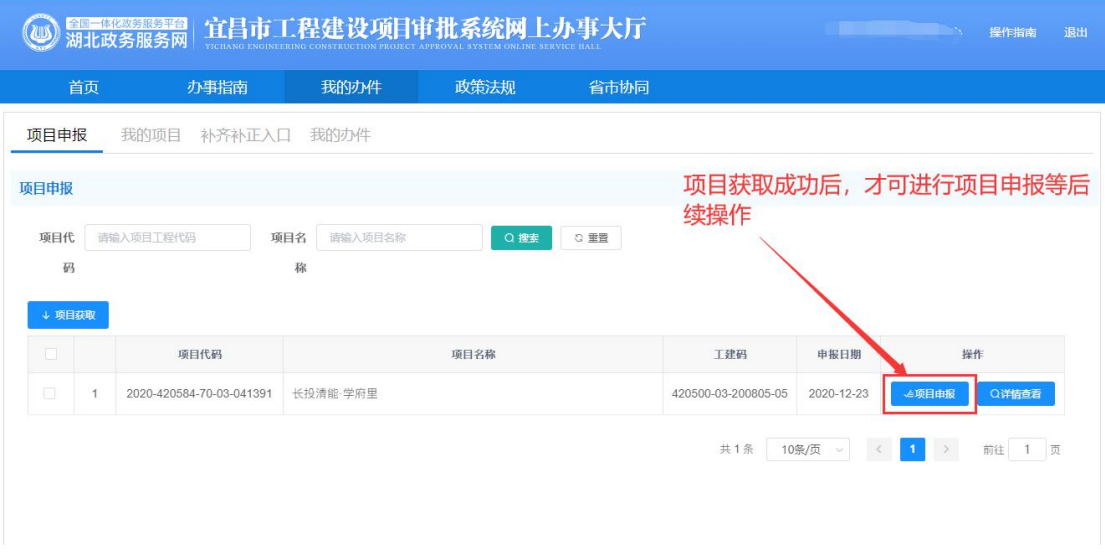

图 17

2. 选择申报阶段

根据要申报的事项选择对应的阶段,同时只能选择一个阶段进行申报(见图 18)。

阶段分类:立项用地规划许可阶段、工程建设许可阶段、施工许可阶段、竣 工验收阶段、并行推进

提醒:社会投资带方案项目、社会投资简易低风险项目这两类工程建设许可 阶段与施工许可阶段在程建设许可阶段,在选择的时候需注意。

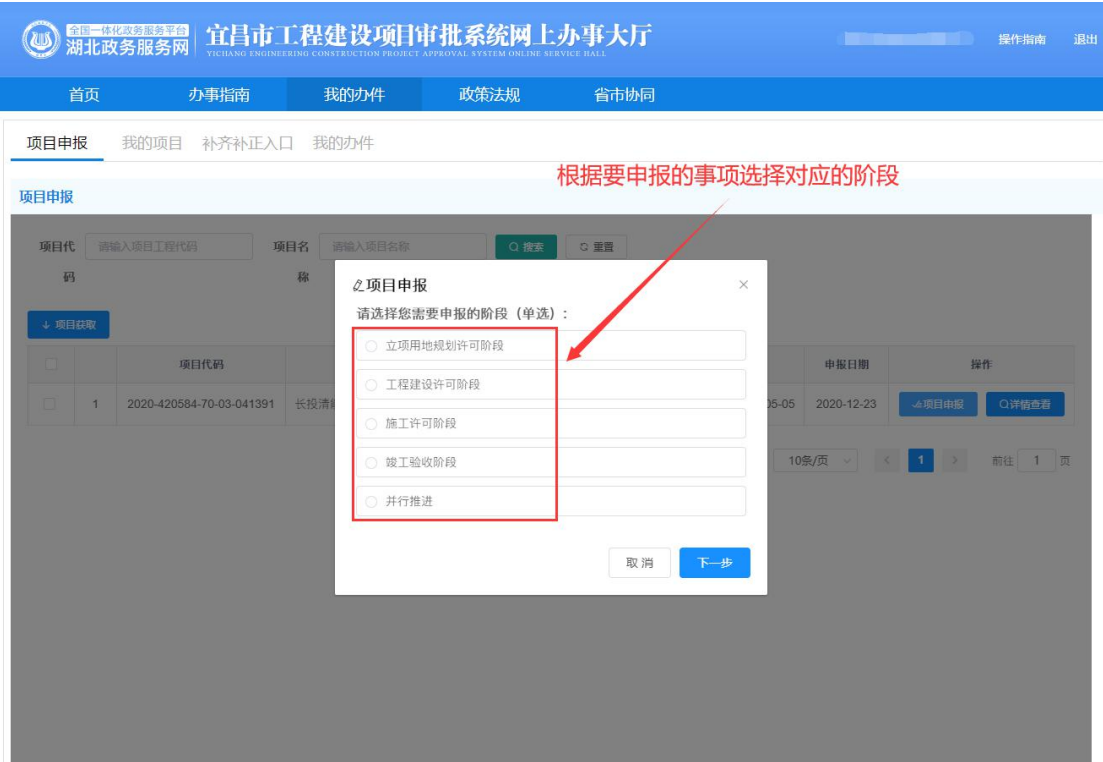

图 18

3. 选择申报事项

可同时选择多个事项申报,若在该阶段未找到要申报的事项,点击"上一步" 重新选择阶段;确认选择事项无误,点击"确认提交"(见图 19)。

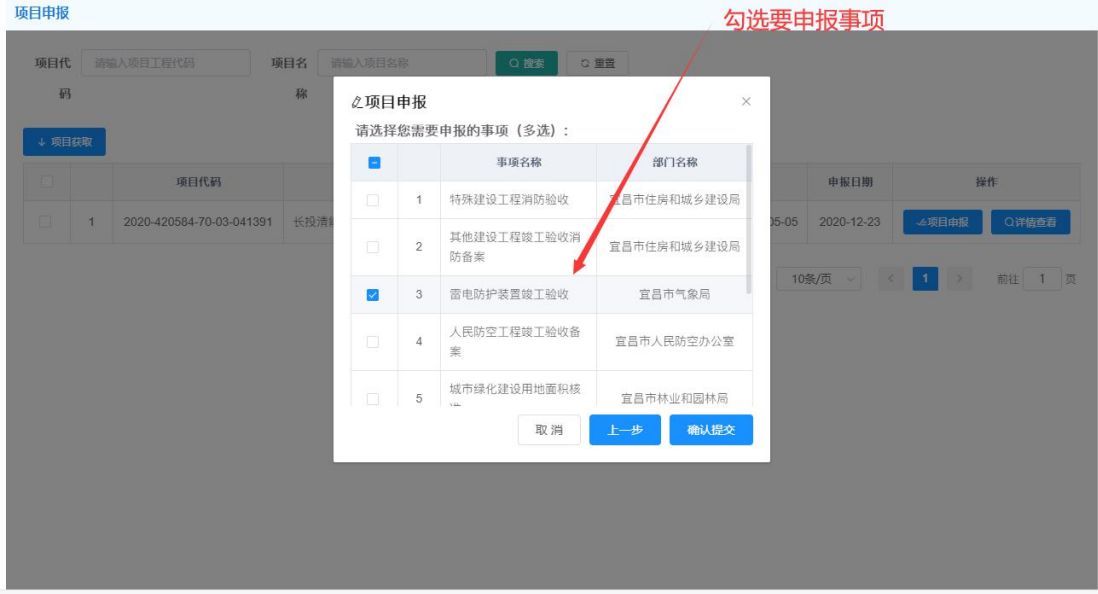

4. 申报状态

申报成功,在"我的项目"页签,找到项目,点击项目最前面箭头图标,在 展开的列表中可看到这个项目申报的所有事项,状态栏为"待提交确认",则表 示等待项目所属区域接件人员办理(见图 20)。

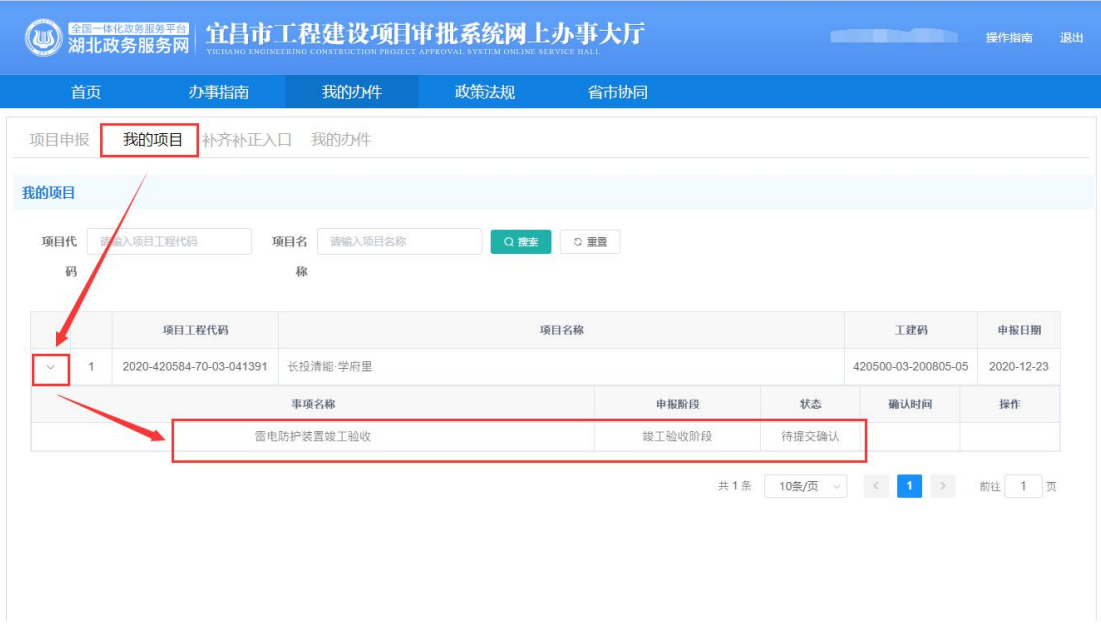

图 20

## 四、申报事项

1. 项目所属区域接件人员办理后,在"我的项目"页签,找到项目,点击 项目最前面箭头图标,在展开的列表中可看到对应事项操作栏显示"去 办理",点击后可进行事项信息填写

| 全国一体化政务服务平台<br>宜昌市工程建设项目审批系统网上办事大厅<br>湖北政务服务网<br>YICHANG ENGINEERING CONSTRUCTION PROJECT APPROVAL SYSTEM ONLINE SERVICE HALL |                |                          |                     |      |        | an shi bila<br>退出<br>操作指南 |                                         |                |
|----------------------------------------------------------------------------------------------------|----------------|--------------------------|---------------------|------|--------|---------------------------|-----------------------------------------|----------------|
|                                                                                                    | 首页             | 办事指南                     | 我的办件                | 政策法规 | 省市协同   |                           |                                         |                |
| 项目申报                                                                                                    |                | 我的项目<br>补齐补正入口           | 我的办件                |      |        |                           |                                         |                |
| 我的项目<br>项目代                                                                                                    | 码              | 请输入项目工程代码                | 请输入项目名称<br>项目名<br>称 | Q搜索  | 3重置    |                           | 到"去办理"按钮                                | 项目对应确认人员确认后,可看 |
|                                                                                                    | 项目工程代码         |                          |                     |      | 项目名称   |                           | 工建码                                     | 申报日期           |
| $\checkmark$                                                                                                    | $\overline{1}$ | 2020-420584-70-03-041391 | 长投清能·学府里            |      |        |                           | 420500-03-200805-05                     | 2020-12-23     |
|                                                                                                    |                |                          | 事项名称                |      | 申报阶段   | 状态                        | 确认时间                                    | 操作             |
|                                                                                                    |                |                          | 雷电防护装置竣工验收          |      | 竣工验收阶段 | 提交确认成功                    | 2020-12-23                              | 区去办理           |
|                                                                                                    |                |                          |                     |      |        | 共1条<br>10条/页<br>$\vee$    | $\mathbf{1}$<br>$\rightarrow$<br>$\leq$ | 前往 1 页         |

图 21

# 2. 填写事项表单信息,如果是项目相关信息,可自动共享(见图 22)

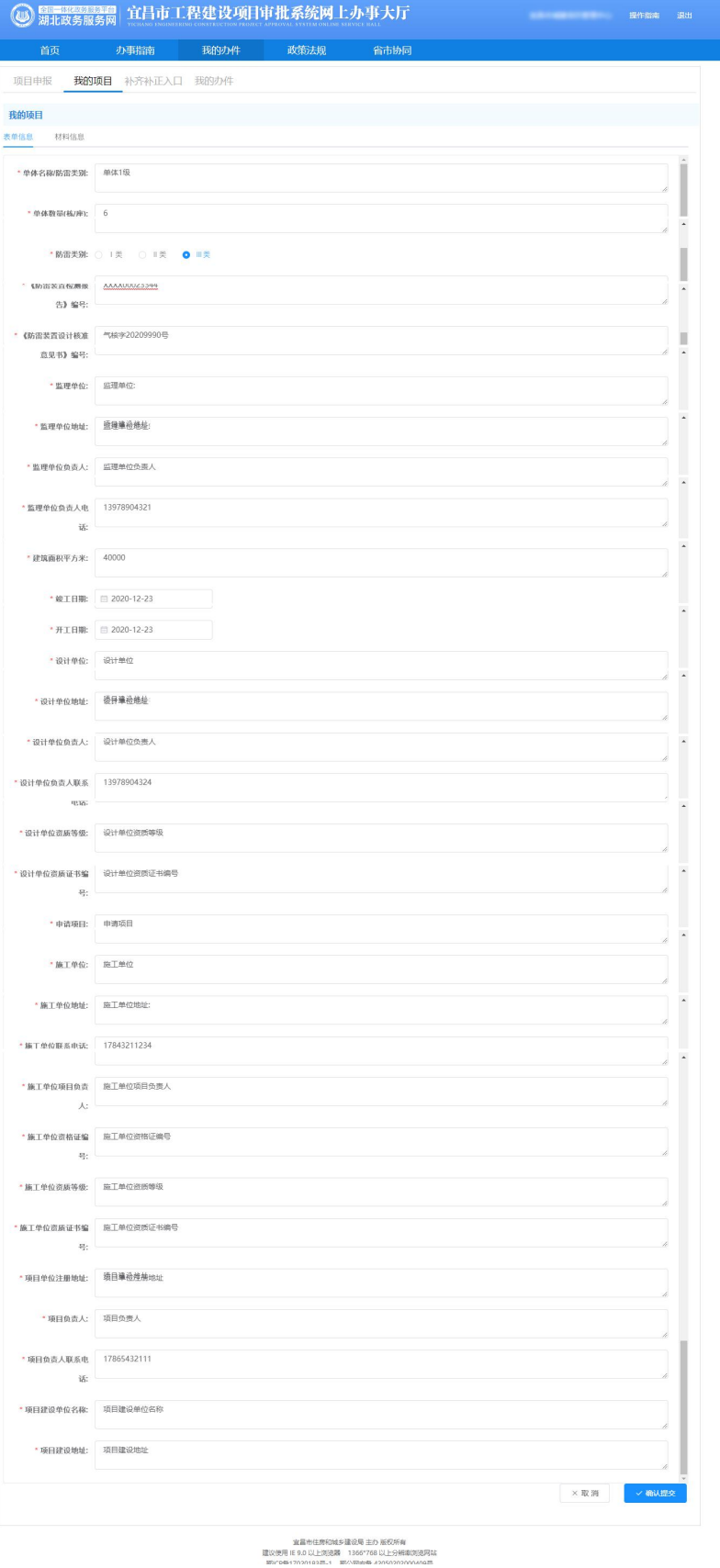

图 22

3. 材料上传

选择"材料信息"页签,下方列表中,根据材料目录,上传材料文件(见图 23)

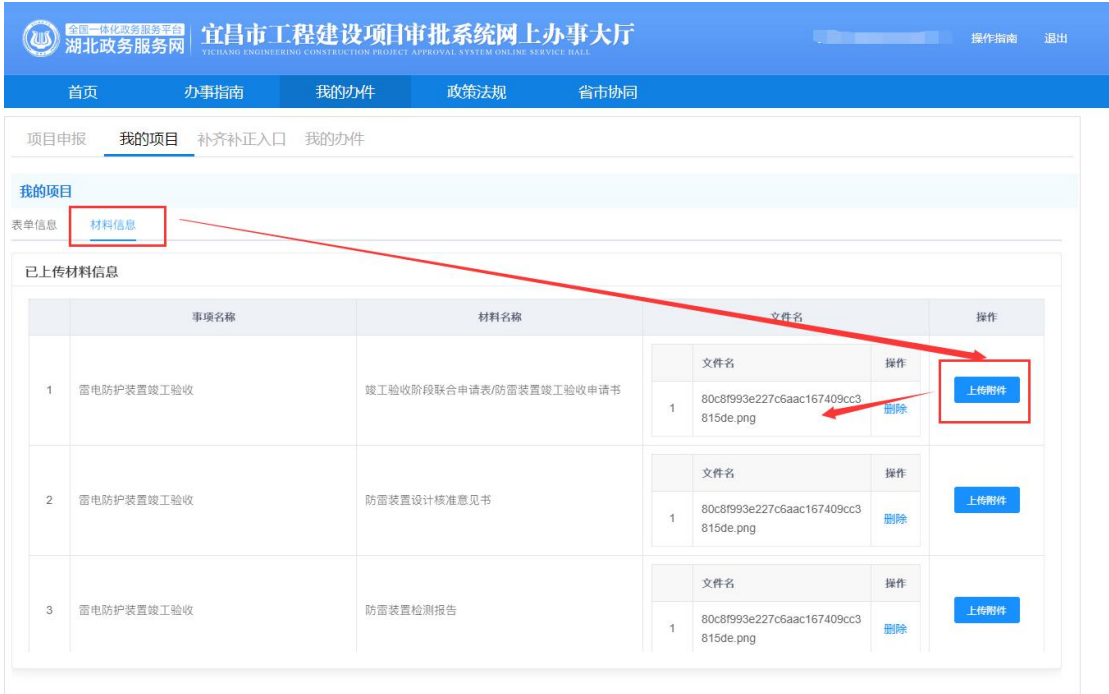

图 23

4. 信息提交

表单信息和材料上传后,确认无误点击"确认提交"按钮。在我的项目中可 看到状态"办理中",表示办件在审批过程中(见图 24)。

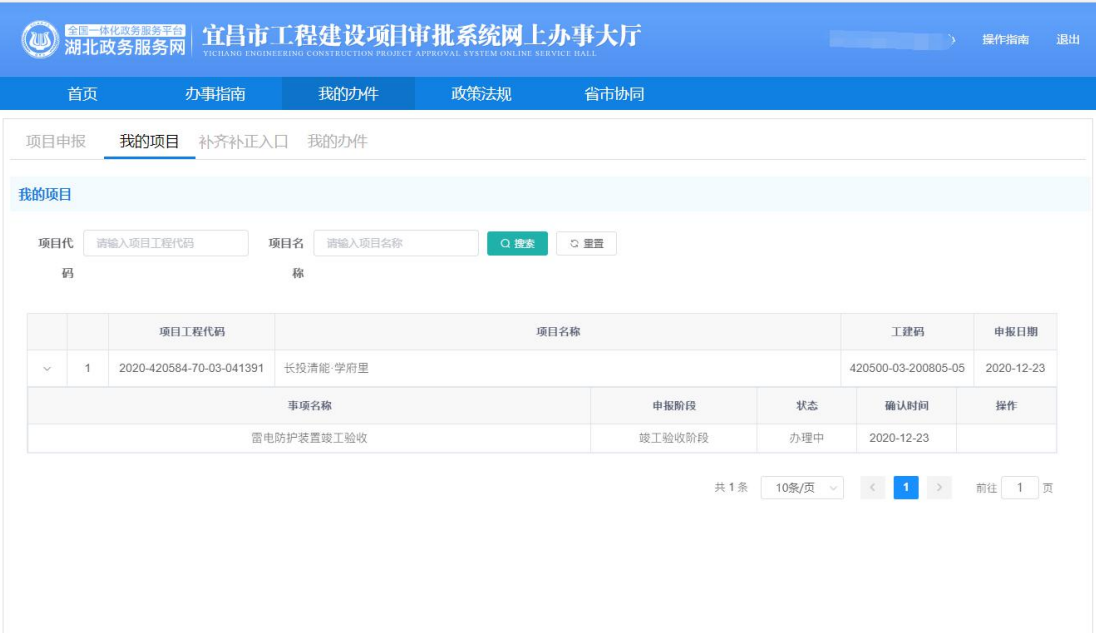

图 24

# 五、补齐补正

1. 补正入口

"补齐补正入口"显示,项目接件人员收到申报的办件信息后,发现材料缺 失或者材料有误,则会发起补齐补正,建设单位在此处可以看到需要补正的 项目办件,在要求补正的时限内,点击"去补正"按钮进行补正操作(见图 25)。

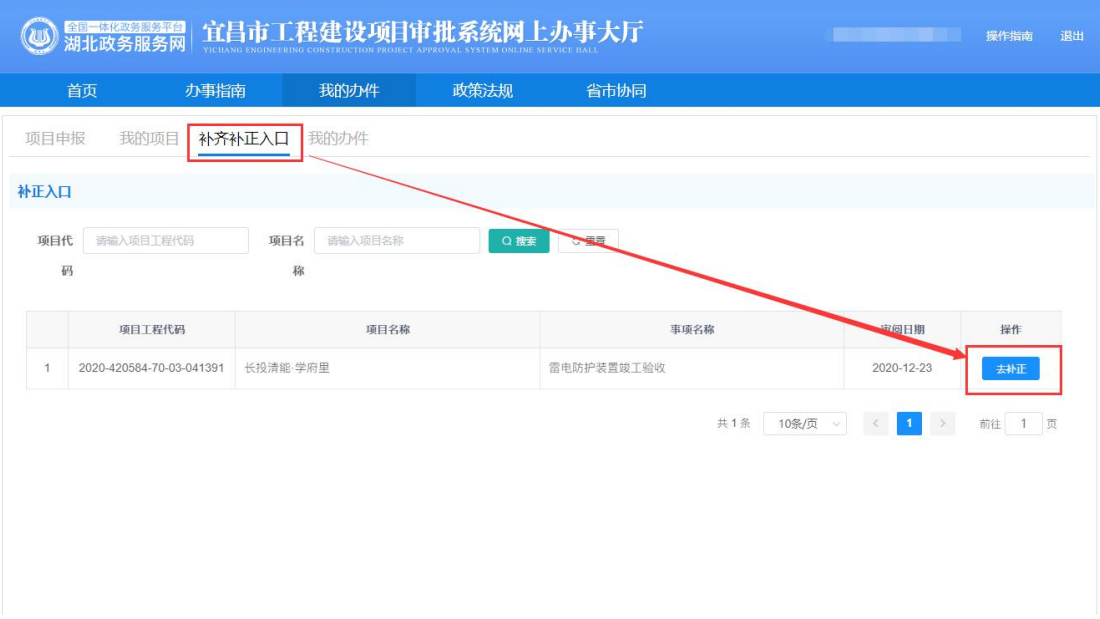

图 25

2. 上传补正文件,点击"确认提交"(见图 26)

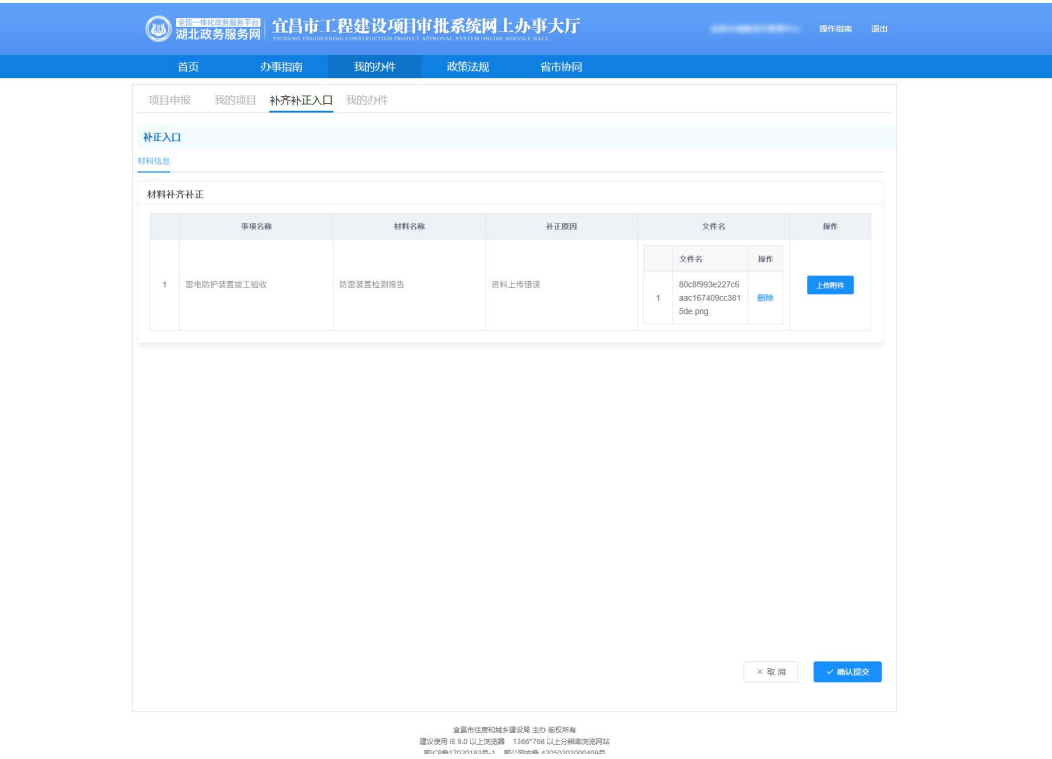

图 26

# 六、我的办件

1. 已办结的件,可以在"我的办件"页签,选择左侧"办结件"查看(见 图 27)。

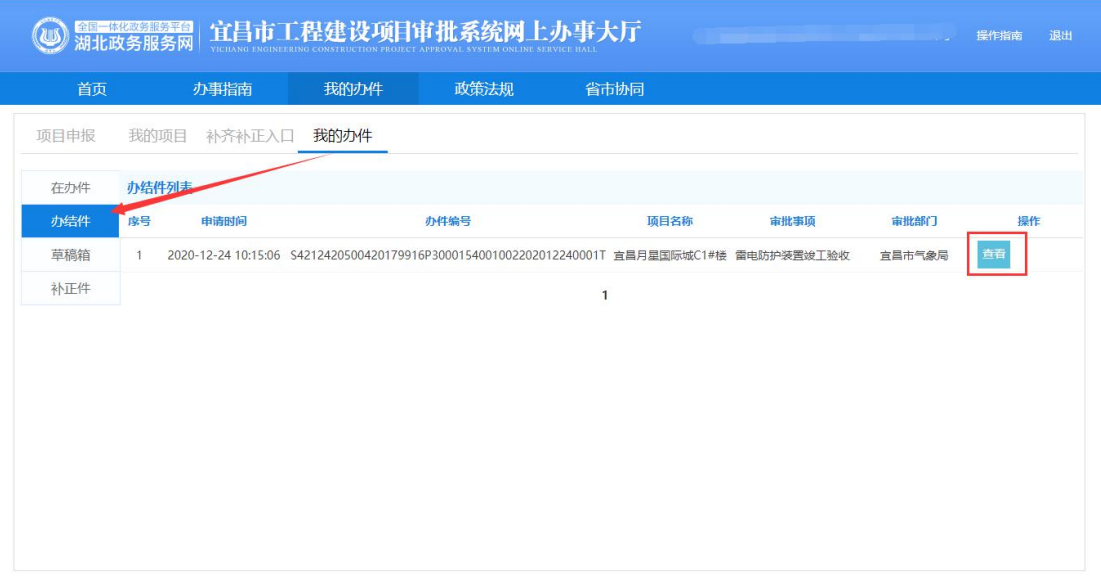

- 宜昌市住房和城乡建设局 主办 版权所有<br>建议使用 IE 9.0 以上浏览器 - 1366\*768 以上分辨率浏览网站<br>- 鄂(CP备17020183号-1 - 鄂公网安备 42050202000409号

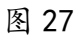